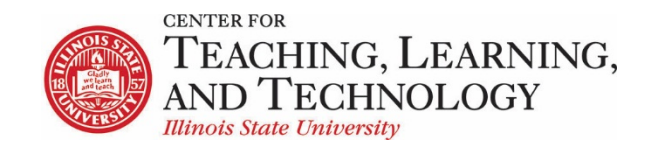

CTLT provides faculty support by e-mail, phone, and in person. Please email [CTLT@ilstu.edu](mailto:CTLT@ilstu.edu) or call (309) [438-2542](tel:3094382542) if you have questions.

# **Flipgrid: Signing up and adding to ReggieNet**

Flipgrid is a free, Instagram-inspired video discussion platform where instructors can post discussion prompts that students respond to with short videos.

**Signing up with Outlook: Flipgrid.com**

1. Select **Educator Signup** either in the top right corner or as you scroll down.

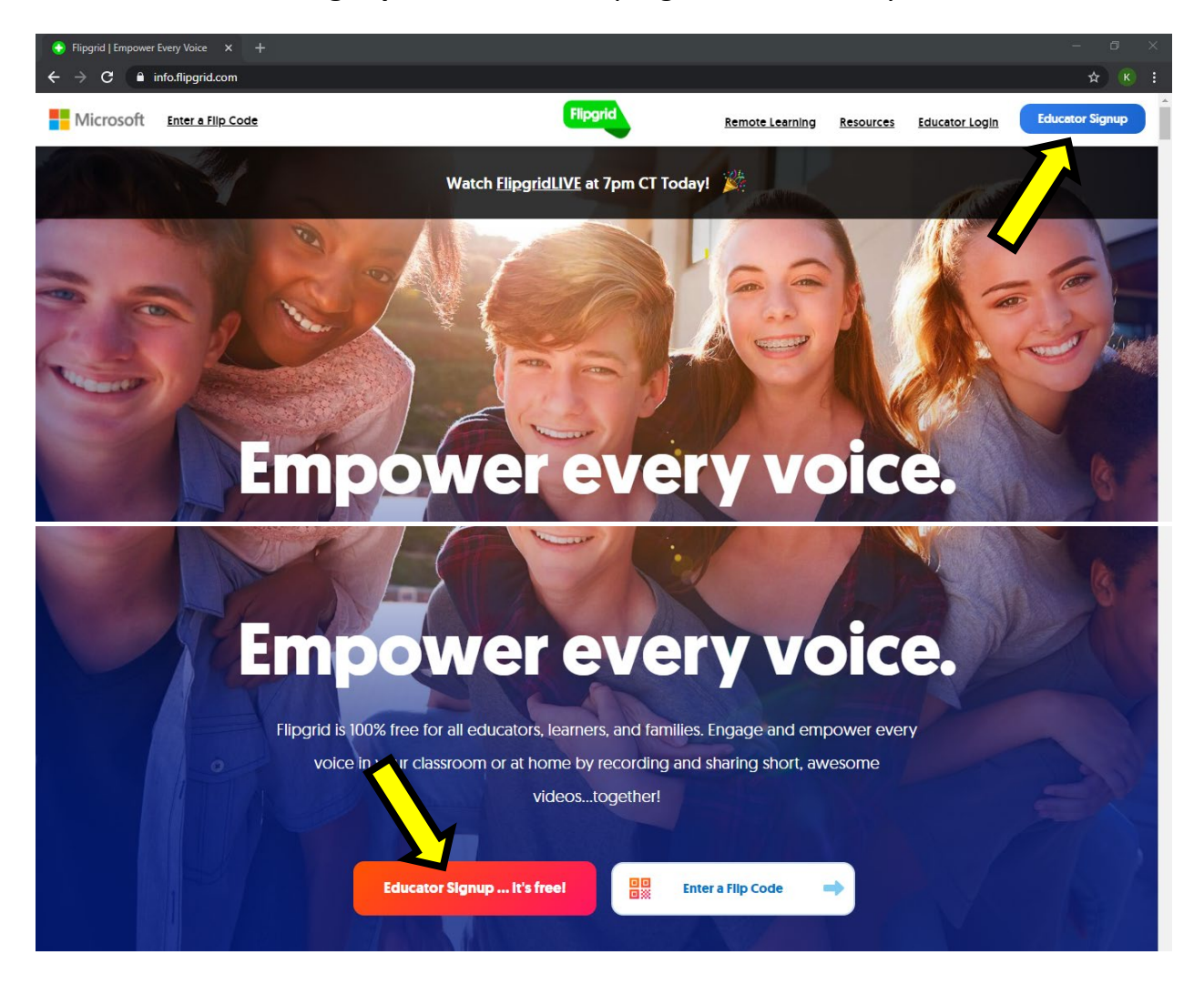

2. Select **Sign up with Microsoft**

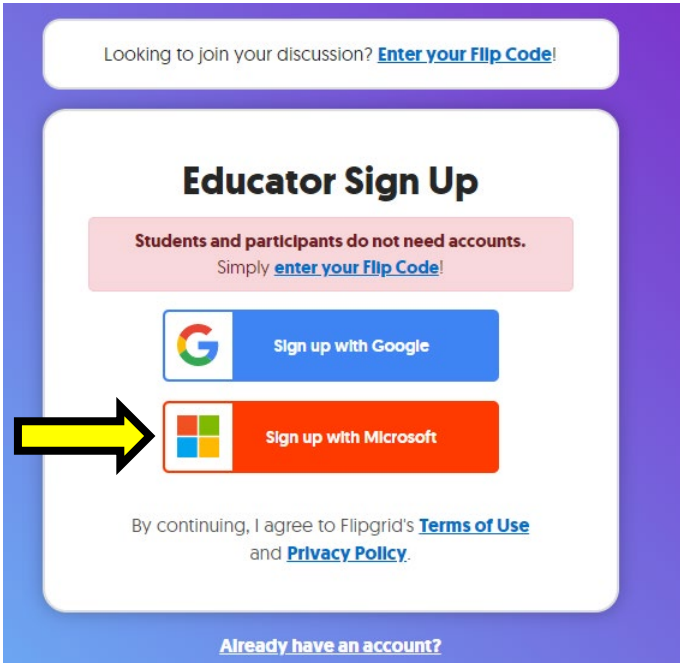

3. Sign into or select your ilstu account.

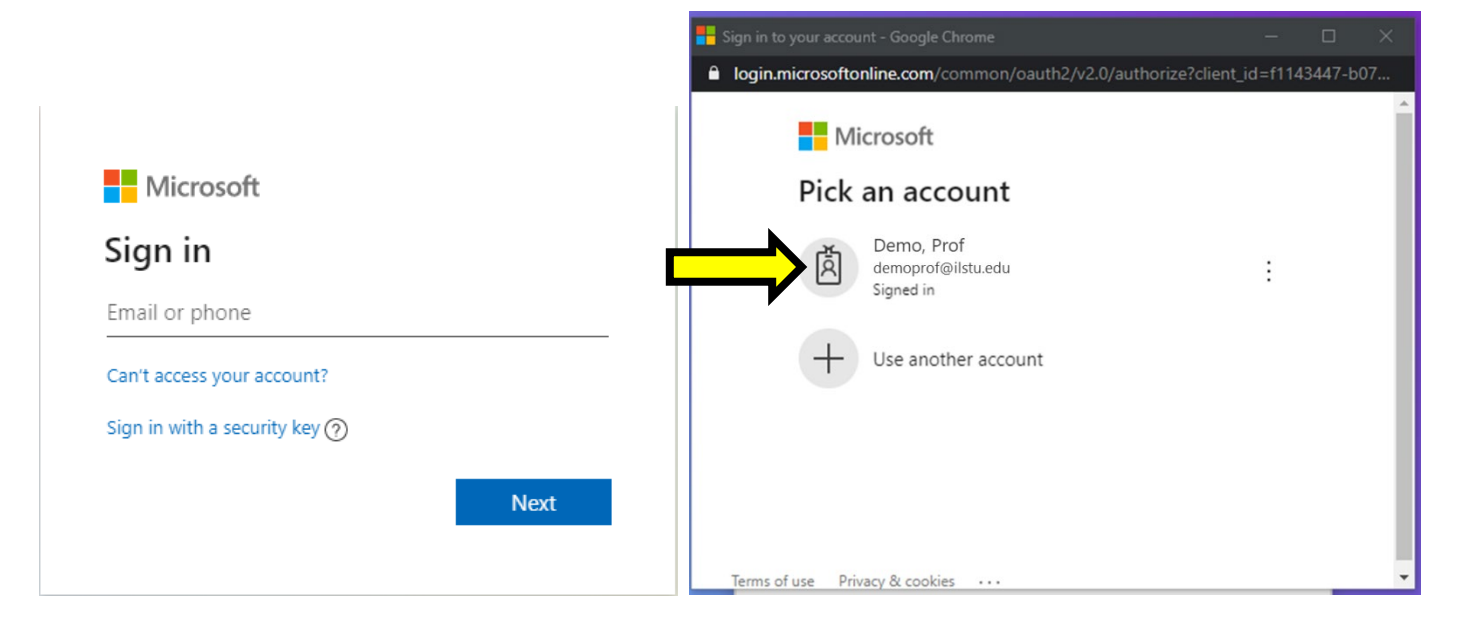

4. Read and accept the permissions if you would like to continue.

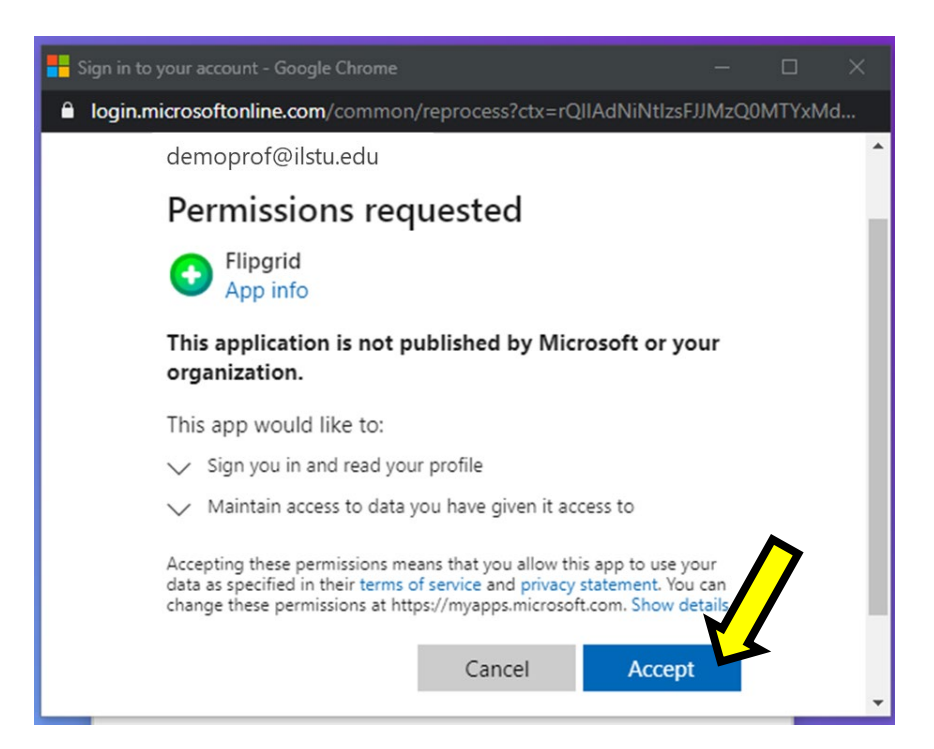

5. You can now enter your information and get started. This information can be edited later in the settings.

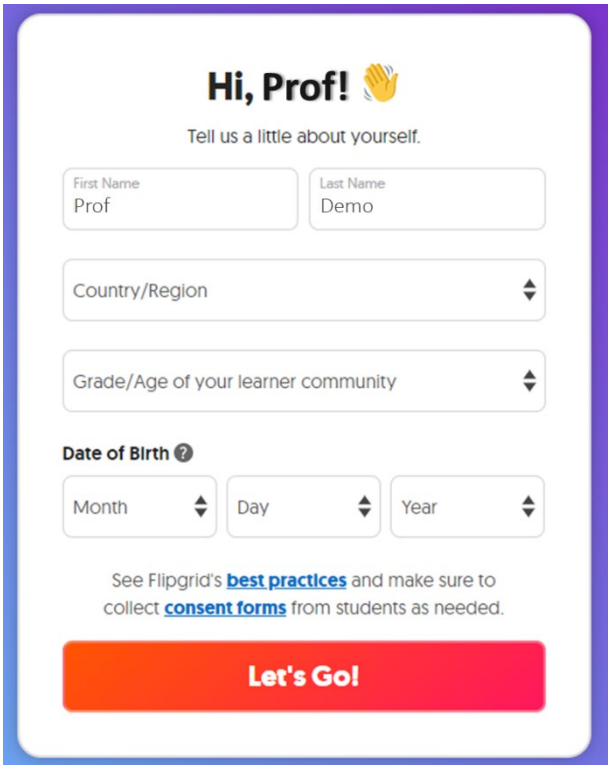

6. Explore Flipgrid using the built-in tutorial or exit to explore on your own.

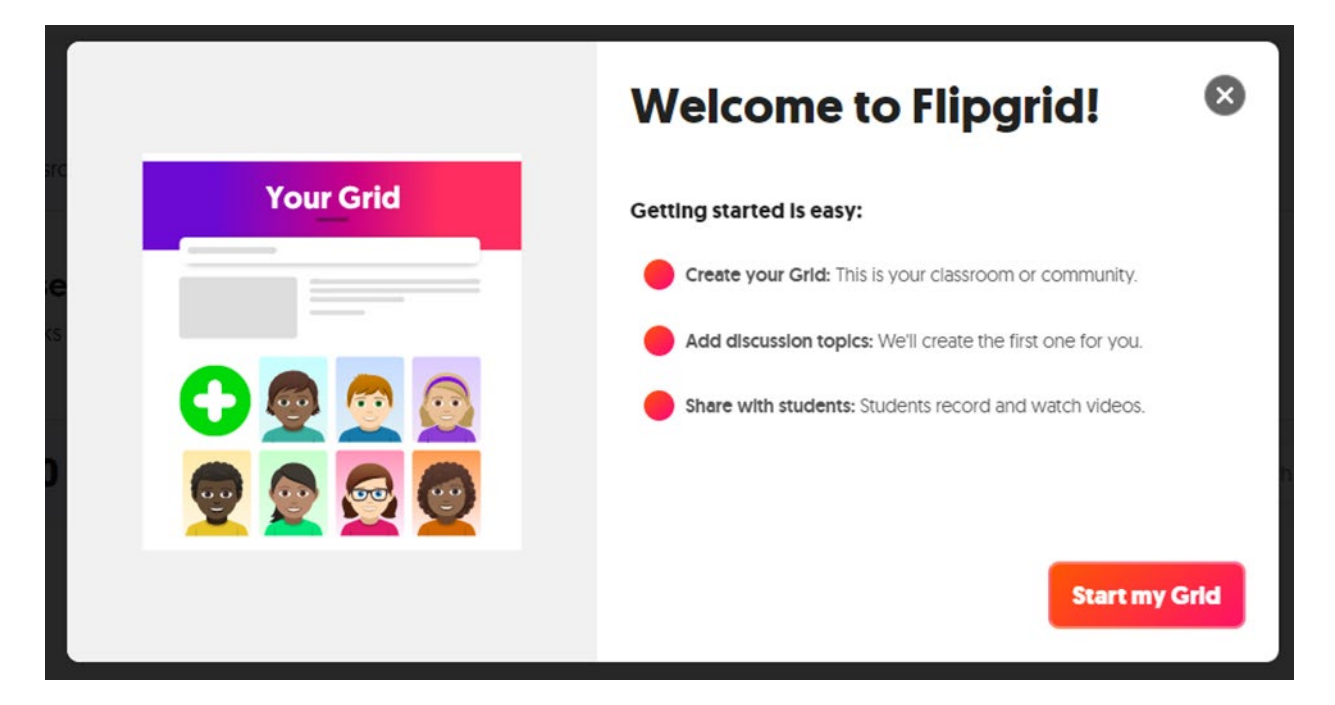

# **Linking in ReggieNet with Web Content**

*Note***.** Students may opt to download the Flipgrid app for an easier videoupload experience. Provide them with the Flip Code viewable in My Grids.

1. When creating a grid, select School Email to allow students to join using their ISU Outlook accounts.

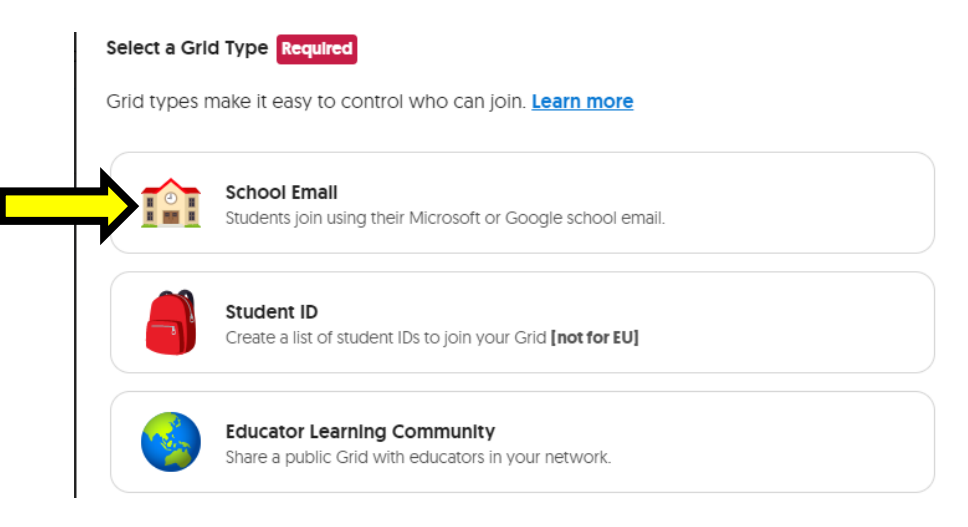

2. You will have the option to customize the Flip Code that you will share with your students to access the Grid.

Create a Fllp Code Students use this to join your Grid.

flipgrid.com/demo2705

**Available** 

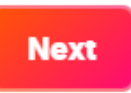

 $8/20$ 

3. Copy the link. The Flip Code will be viewable later, but not available in the link format seen below (flipgrid.com/\_flipcode\_) which you need to create the page in ReggieNet.

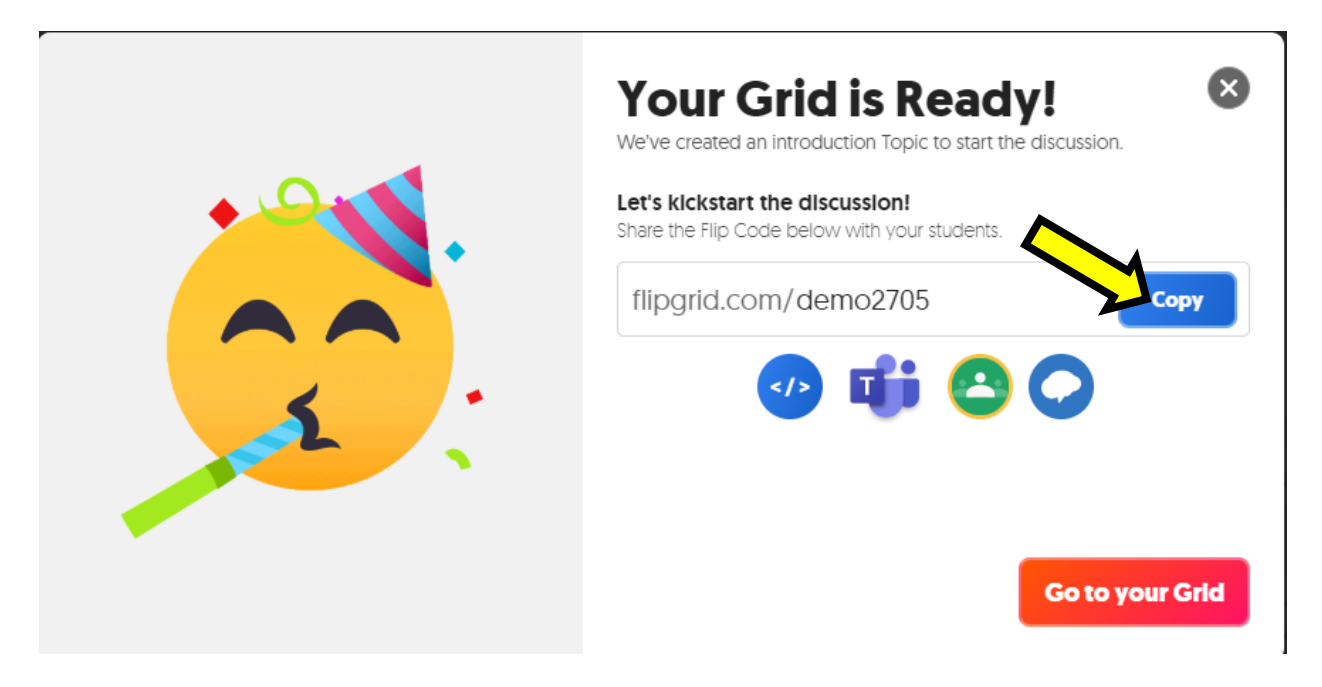

4. In your ReggieNet site, navigate to **Site Info**, then **Manage Tools** in the gray  $\sum$ menu bar.

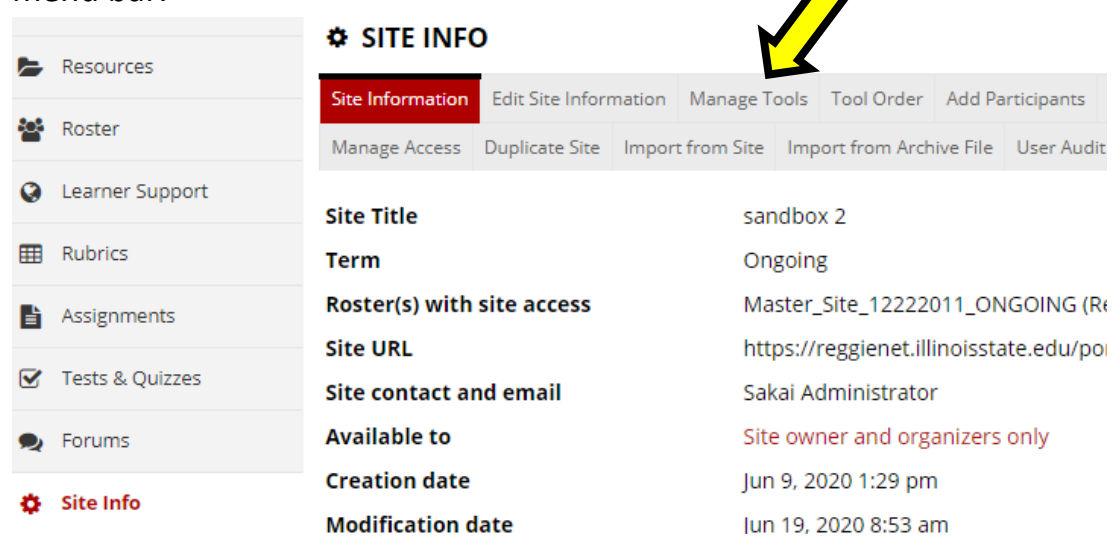

### 4. Check the box for **Web Content** and continue.

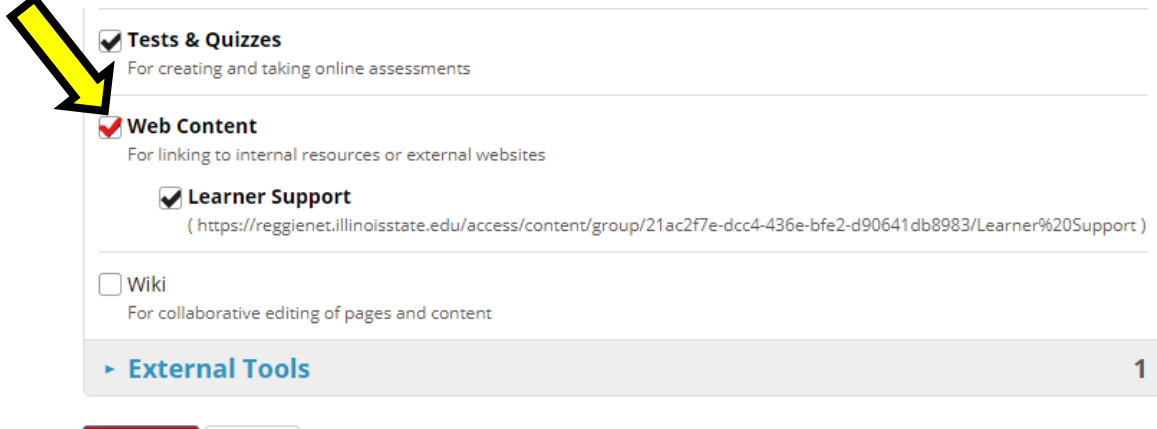

5. Enter an appropriate title and paste the Flipgrid link after the http:/**Web Content** 

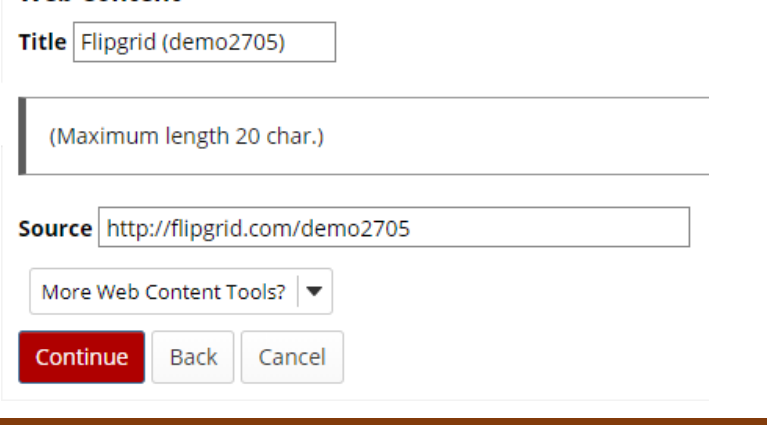

Continue

Cancel

6. On the next screen select **Finish.** The tab will appear towards the bottom of the tool menu on the left. To change the order, **Site Info**  $\rightarrow$ **Tool Order** and drag the Flipgrid tab to the desired location. There you can also change the tool title and URL by selecting the gear icon.

7. Those using the web content link will not need the Flip Code but remember to provide it somewhere for students opting to use the app version (e.g. demo2705).

*Note***.** The web version on the phone is very sleek, so students accessing this link from their phones will have the same ease as if they downloaded the app.

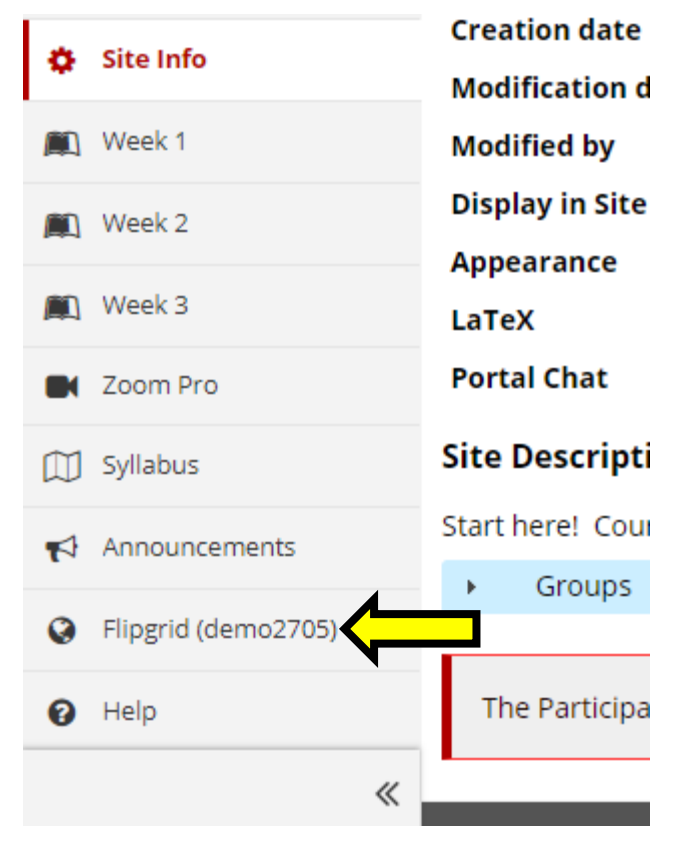

# **Embedding into a ReggieNet Lessons Page**

If you would rather let students access Flipgrid without needing to leave ReggieNet, you can embed Flipgrid's webpage into a lesson page using ReggieNet's Lessons tool.

1. Have the Flipgrid link copied. To get the link, in Flipgrid you can view your Grids and select "Share" to copy the link again.

2. In ReggieNet, navigate to the desired Lessons Page and select Add Content  $\rightarrow$  Embed Content on the Page

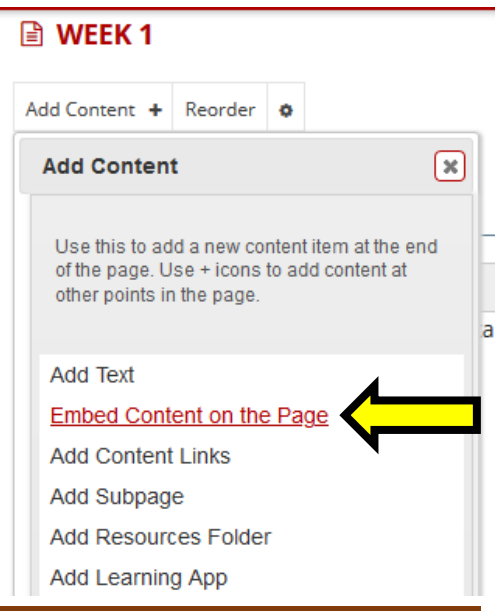

3. Paste the Flipgrid link and hit "Save."

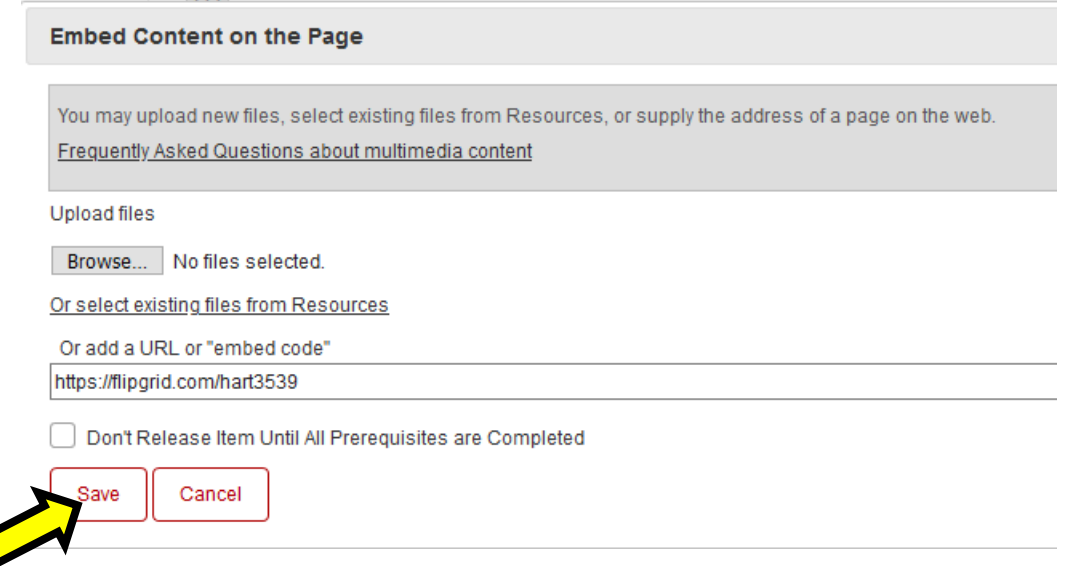

4. Select "Try other Alternative" until you see the page displayed in the preview.

Or add a URL or "embed code" https://flipgrid.com/hart3539 Don't Release Item Until All Prerequisites are Completed

First, we will try this as the URL of a video/audio sharing site. Please see if this shows the contents of the site properly.

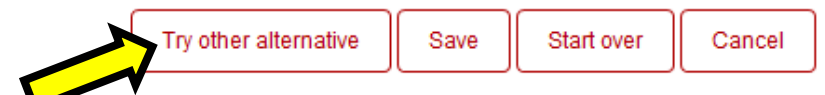

*Note***.** Saving here instead of "Try[ing] other alternative" will only embed the link to your page without the webpage showing on the screen. Following this embedded link will redirect students' current window and close ReggieNet.

5. Once you can see the webpage in the preview, hit "Save."

You now have an interactive Flipgrid web page embedded to your Lessons page!

*Note***.** Students can always choose to open the embedded content in another window.

Now we are trying to put the contents of the URL in using a different techniqu

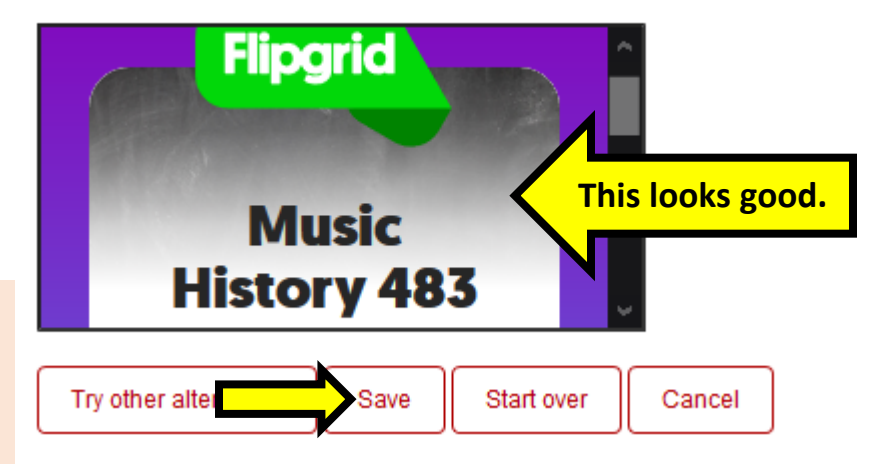

#### **Student view:**

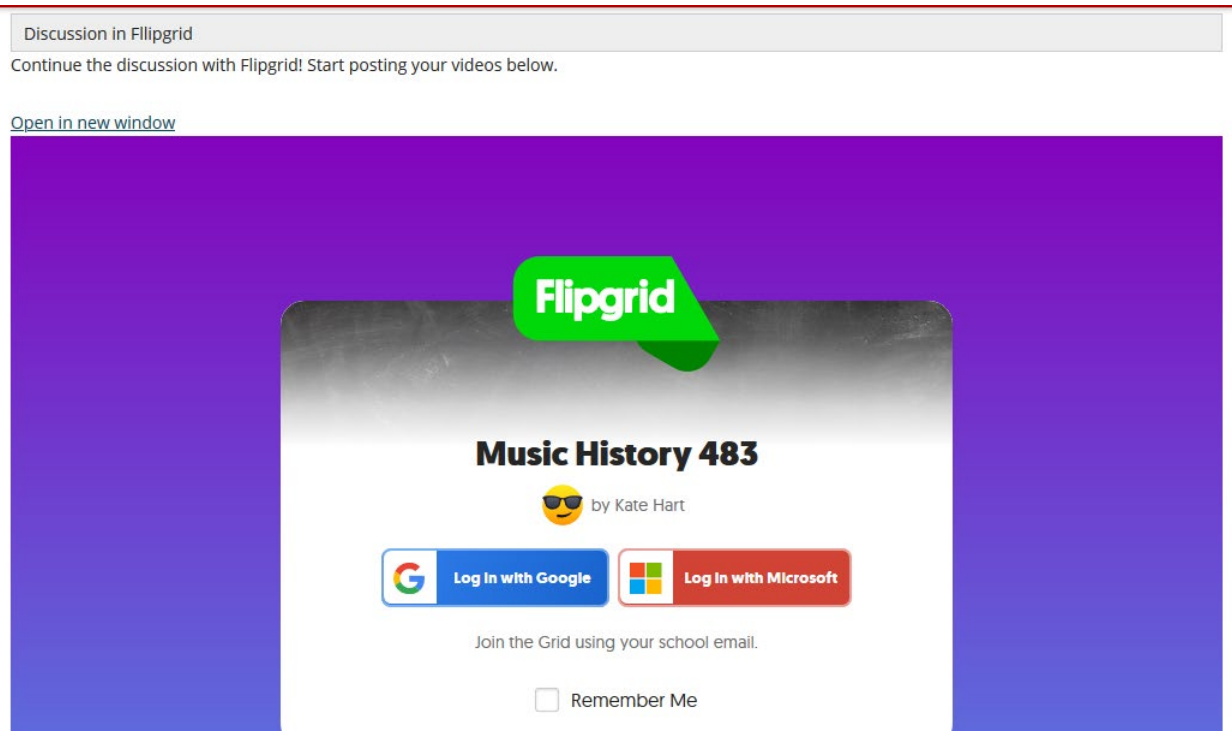

*Note***.** You can also just add the Flipgrid link to your Lessons page for students to follow. You can set this link to open in a new tab or redirect their current window:

- "Add Content Links" will open the link in a **new tab**.
- "Embed Content on the Page," and selecting to Save instead of "Try other Alternative" will **redirect their ReggieNet window** to Flipgrid's site. Not recommended if they need to return to ReggieNet.